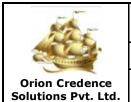

| Document:                                       |                                |
|-------------------------------------------------|--------------------------------|
| NAU Fleet Performance                           | e Monitoring System Ver. 2.0.1 |
| Dated: 01 <sup>st</sup> Apr 2020<br>Revision: 0 | PAGE: 1 OF 32                  |
| PREPARED BY: DOCUMENT ADMINISTRATOR             | APPROVED BY: DIRECTOR          |

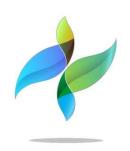

## **NAU Version 2.0.1**

**Vessel Performance, Reporting & Monitoring System** 

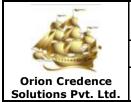

| Document:                                       |                        |
|-------------------------------------------------|------------------------|
| NAU Fleet Performance Monito                    | ring System Ver. 2.0.1 |
| Dated: 01 <sup>st</sup> Apr 2020<br>Revision: 0 | DF 32                  |
| PREPARED BY: DOCUMENT ADMINISTRATOR APPROVED    | BY: DIRECTOR           |

## **Documentation: Vessel Performance, Reporting & Monitoring System**

**Version Release:** NAU 2.0.1

**Document ID**: ORN/01042020/VPRMS/001

**Created** : 01<sup>st</sup> Apr 2020

| S.No. | Description                  | Revision Date | Created/Revised By     | Approved By |
|-------|------------------------------|---------------|------------------------|-------------|
| 1.    | Version Release<br>NAU 2.0.1 | -1            | Document Administrator | Director    |
|       |                              |               |                        |             |
|       |                              |               |                        |             |
|       |                              |               |                        |             |
|       |                              |               |                        |             |
|       |                              |               |                        |             |
|       |                              |               |                        |             |

# **Orion Credence** Solutions Pvt. Ltd.

| D | OC | ıır | ne | ٦n | t٠ |
|---|----|-----|----|----|----|
|   |    |     |    |    |    |

## **NAU Fleet Performance Monitoring System Ver. 2.0.1**

Dated: 01<sup>st</sup> Apr 2020 Revision: 0 PREPARED BY: DOCUMENT ADMINISTRATOR

APPROVED BY: DIRECTOR

## **USER'S MANUAL**

| 1. G | SENERAL INFORMATION4                                         |
|------|--------------------------------------------------------------|
| 1.1  | TECHNICAL DETAILS4                                           |
| 1.2  | VERSION RELEASE AND SYSTEM OVERVIEW5                         |
| 1.3  | TECHNICAL AND OPERATIONAL SUPPORT POINT OF CONTACTS5         |
| 2. S | YSTEM SUMMARY6                                               |
| 2.1  | WEB ACCESS6                                                  |
| 2.2  | USER ACCESS LEVELS6                                          |
| 2.3  | SESSION LOGIN AND ACCESS CONTROL6                            |
| 3. G | GETTING STARTED7                                             |
| 3.1  | LOGGING ON7                                                  |
| 3.2  |                                                              |
| 3.3  | EXIT SYSTEM7                                                 |
| 3.4  |                                                              |
| 4. U | SING THE SYSTEM (ONLINE)9                                    |
| 4.1  | SETTING YOUR FAVORITE VESSELS AND UNDERSTANDING THE FILTERS9 |
| 4.2  |                                                              |
| 4.3  | MAP / FLEET POSITIONS                                        |
| 4.4  | DASHBOARDS17                                                 |
| 4.5  |                                                              |
|      | DMINISTRATIVE FUNCTIONS                                      |
| 5.1  | USER MANAGEMENT31                                            |
| 5.2  | SUPPORT MODE                                                 |

## 1. GENERAL INFORMATION

## 1.1 TECHNICAL DETAILS

| Platform              | .net framework with DevExpress technology            |
|-----------------------|------------------------------------------------------|
| Language              | C#                                                   |
| Database              | SQL SERVER 2014                                      |
| Development Tool      | VISUAL STUDIO 2017                                   |
| Client Side Scripting | JavaScript                                           |
| Chart Library         | AM Charts, HighCharts                                |
| МАР                   | Open Layer for Weather tiles<br>MapBox for World Map |
| Web                   | ASP.NET<br>lavaScript, HTML                          |
| Web -                 | Server-side Logic  Server Services (IIS)             |
| Web -                 | Server-side Logic  Web Internet Information          |

#### 1.2 VERSION RELEASE AND SYSTEM OVERVIEW

The 'NAU' 2.0.1 supersedes the earlier version 2.0 in totality and has been incorporated with various new features and functions to enhance the user experience, provide comprehensive fleet overview, dashboards and many other features.

- Fleet positions
- Intuitive and enhanced Dashboards
- Detailed Event Reports
- Customisable table views and extracts
- Engine Parameters reports
- Voyage Reports
- Emission Reports
- Waste Management
- Analytical Tools
- Weather
- Under-performance Alerts
- Port arrival notification
- Customisable Reports and Analytics

## 1.3 TECHNICAL AND OPERATIONAL SUPPORT POINT OF CONTACTS

#### **Support Contact**

Support Group Email: <u>support@orionmarineconcepts.com</u>
Escalation Email: <u>msabharwal@orionmarineconcepts.com</u>

#### 2. SYSTEM SUMMARY

#### 2.1 WEB ACCESS

The system is accessible on the internet through the web Mozilla Firefox and Google Chrome using the URL assigned.

#### 2.2 USER ACCESS LEVELS

Users access will be created by the company administrator for the web as well as mobile application from the ADMINISTRATION section of the NAU. The user access can be controlled for desired sections, functions, rights, etc.

#### 2.3 SESSION LOGIN AND ACCESS CONTROL

The user sessions for locations, times are being logged to ensure data and access security under the EU PDPR and GDPR company security policies. Therefore user credentials must never be shared, users are allowed to login from one PC at a time. The system administrator must be informed incase of any security breach and access must be controlled as per the same with immediate effect.

#### 3. GETTING STARTED

#### 3.1 LOGGING ON

A user ID and password is required to log onto web interface.

Web URL; <a href="https://nauserver.com/">https://nauserver.com/</a> Username; company email id

Password; as shared on email or by your admin.

Note; The usernames and rights have been assigned by the administrator and are logged for each session for location and time in order to maintain secure access to this application. Kindly do not share your credentials with anyone. You can have one live login session at any given point of time.

#### 3.2 CHANGING USER ID AND PASSWORD

Incase forgotten, the password can be reset anytime from the login page by clicking the "Forgot Password" option.

Changing the password; After login and page load, click the human icon on the extreme right on the top of the main page and click the change password option.

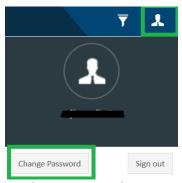

In the new window, enter your email id to confirm and click send after entering your current password and your new password.

#### 3.3 EXIT SYSTEM

Click on Signout to logout.

#### 3.4 RELEASE SITE MAP AND MENU

The system is divided into Main menus and subsequent sub menus;

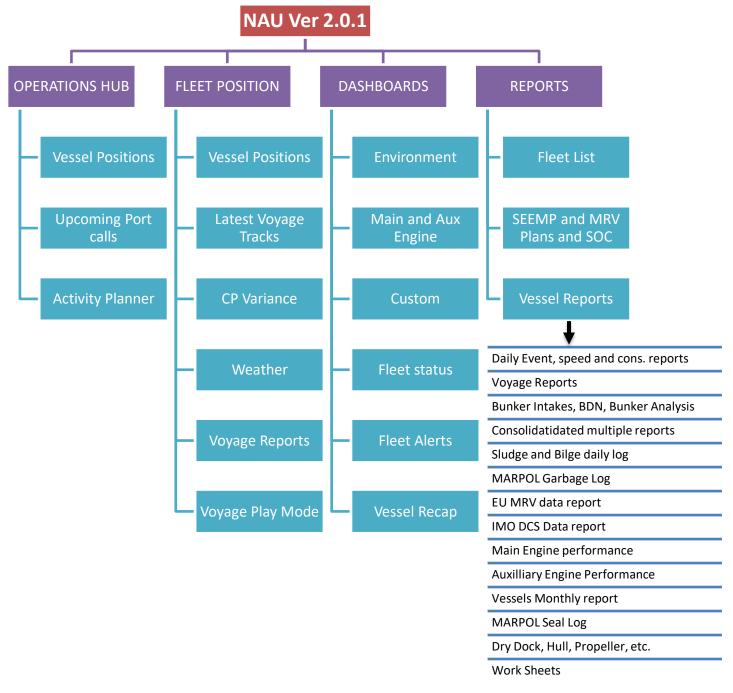

## 4. USING THE SYSTEM (ONLINE)

## 4.1 SETTING YOUR FAVORITE VESSELS AND UNDERSTANDING THE FILTERS

The NAU 2.0.1 is distributed over two zones;

- Fleet positions & Operations Hub
- Dashboards and Reports

Upon signing in on the system for the first time, prior navigating through the system it is important to understand the process of setting;

- a. Favorite vessels for web and mobile app.
- b. The various filters and combinations that are custom created based on the relevance and section requirements.

Above are important functions of the application and effect the entire system, therefore must be understood in detail for ease of navigation.

### 4.1.1 Setting Favorite Vessels;

As a default the administrator assigns all vessels to all fleet users, except for Owner's in which case only their specific vessels are assigned.

At the first login;

- a. The first step is to reset the password and re-login with the new password for their own convenience and security, this password works for both the Web as well as the Mobile Application (IOS and Android).
- b. The users must make the selection for their favorite vessels. The favorite vessels could be the vessels belonging to a particular Fleet group or as desired as a mix as per the users choice.

The favorite selection enables;

 The Zone 2 (Dashboard & Reports) to have these filtered and marked with a Golden Star (\*) on the filter and maintains the vessels selection filters as preset with this to save time for the user to search and select his group vessels through the entire fleet list.

#### **Procedure**;

After logging in click on the icon shown in the Box, a selection box opens; search and choose your vessels by ticking the box adjacent to the vessel name and click Apply, the system will log you out for resetting the Favorites;

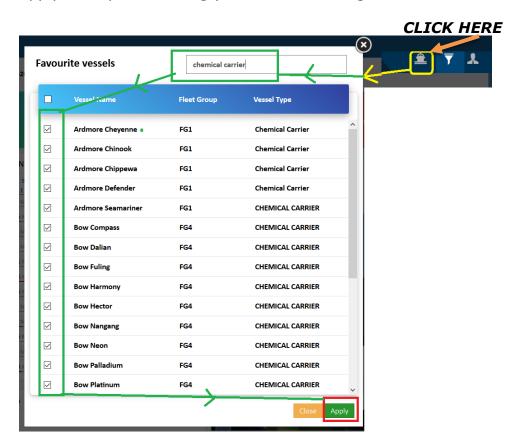

Post above, once the user logins into the system, the vessel count and the sections. i.e. the dashboards load only the users vessels, rest are present in the filter incase the user wishes to select any other.

Note; altering the filter with added / amended selections is temporary and the signing out / re-login process resets the setting back to original Favourite setting.

## Re-login to view the settings have taken effect and continue working further;

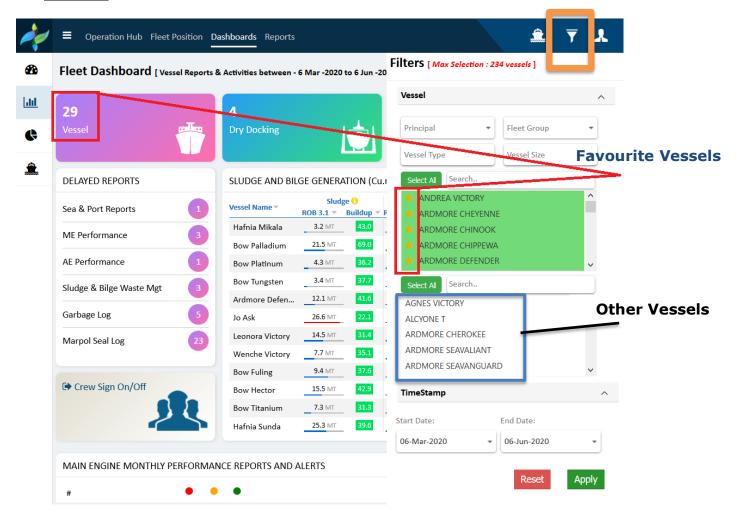

#### 4.2 VESSEL SELECTION AND DATE SELECTION FILTERS

## 4.2.1 Selecting your vessels and date range from the filter;

The vessel and duration selection filter is placed on the Top right next to Login area of the application.

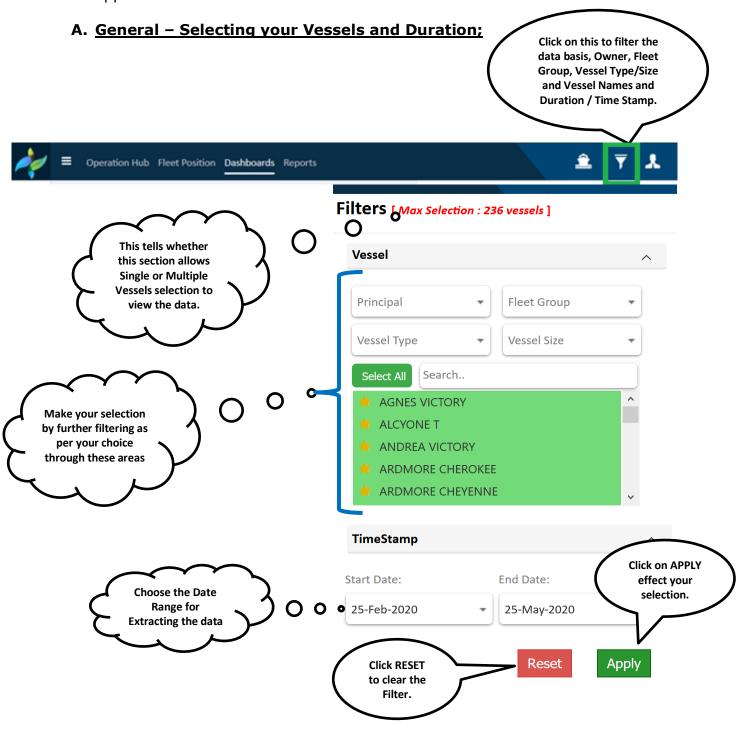

#### B. Change of filter position;

While most of the application has the above area for filter and vessel selection, below have their independent filters, adjusted as per the need or detailed functionality of a section or are not required at all for the section.

#### 1. Section where there are no filters required/provided;

This is because the whole fleet / assigned vessels will always be shown.

- Dashboards Section <u>FLEET ALERTS DASHBOARD</u>, this section does not have any filter selection as all the vessels status shall show at all times.
- b. Reports Section <u>FLEET LIST & MRV PLANS</u>, these two areas show all vessels in the fleet by default, further table headers can be used for filtering as required.

#### 2. Special Filters changed position or dedicated;

#### a. Fleet Positions & Operations Hub;

The position of the filter has been merged with the right panel / group of filters that caters to other filter functions for the section as shown below;

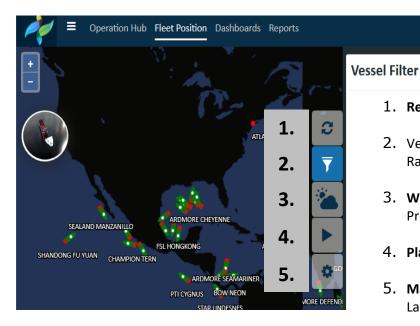

- 1. Resetting Map- Click to clear all filters.
- 2. Vessel Filter Basis Fleet List, Voyage, Date Range etc.
- 3. **Weather Map** Customizable basis Wind, Pressure, Temp.
- 4. Playback Play Vessels voyages and tracks.
- 5. **Map Settings-** For setting themes and Map Layers.

#### b. Executive Dashboard;

This section demands dedicated filter since it has different criteria requirements, therefore the filter position has been altered as shown.

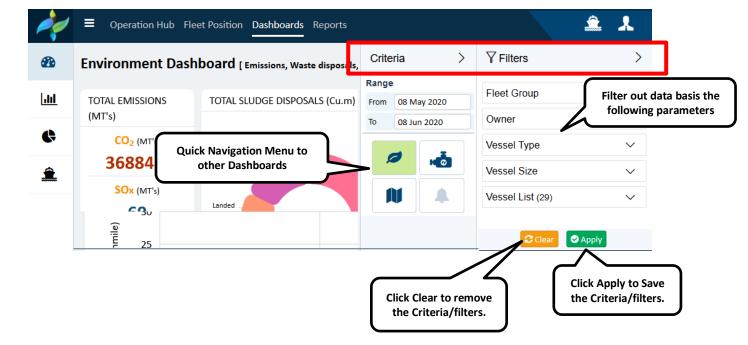

## 4.3 MAP / FLEET POSITIONS

The MAP section provides access to your fleet overview, vessel positions, important and relevant information, current & historic voyage data, event reports, filter with multiple attributes.

## 4.3.1 Overview;

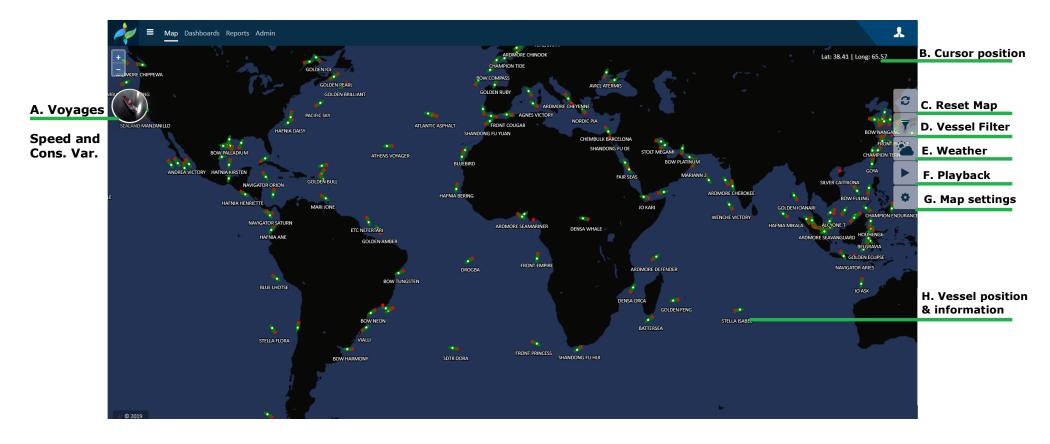

Page 15 | 32

## 4.3.2 Event Reports;

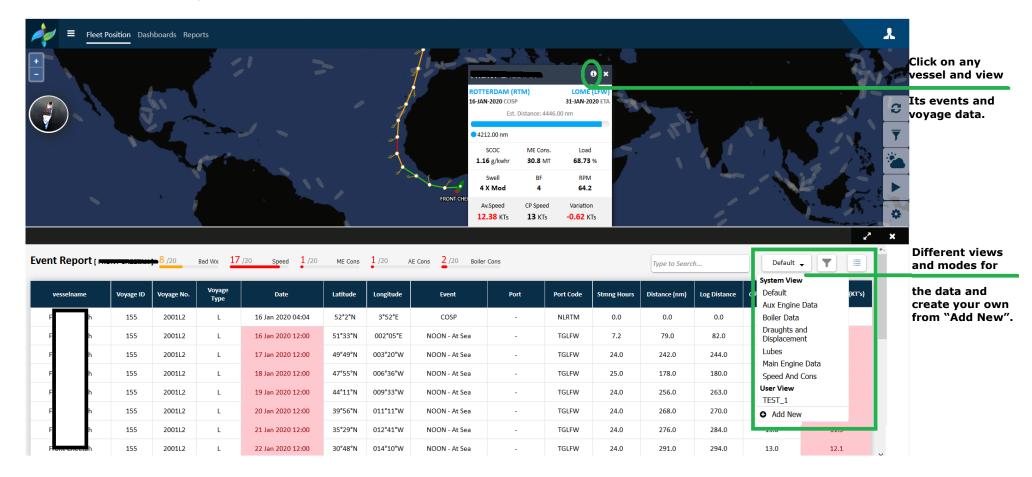

#### 4.4 DASHBOARDS

There are multiple dashboards provided to have an immediate overview of the fleet status in terms of operational and technical parameters at any time. There are numerous filters with different combinations for the users.

The dashboards have been categorized as a group data of similar sort to facilitate in depth analysis.

#### **The Navigation Menu**

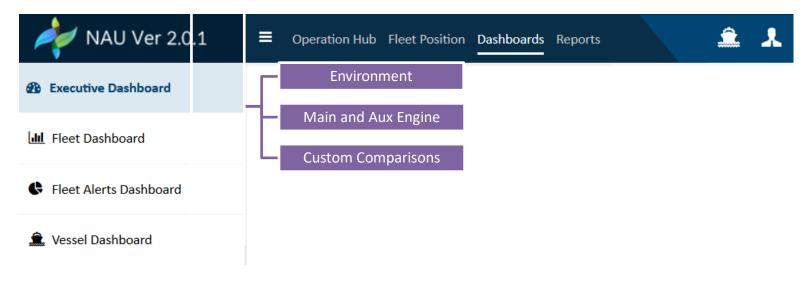

## 4.4.1 Fleet Dashboard; Landing dashboard/page after Login

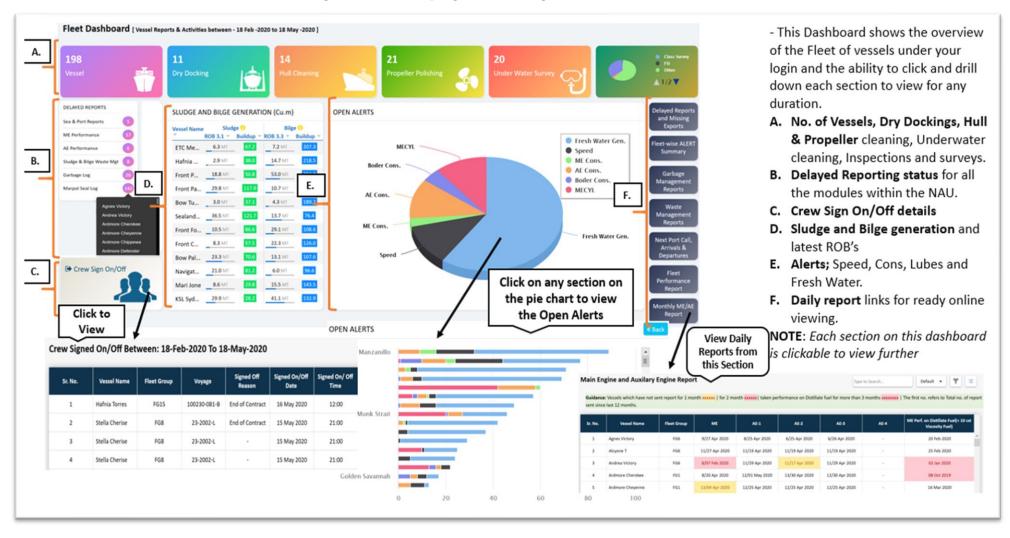

### Fleet Dashboard Continued;

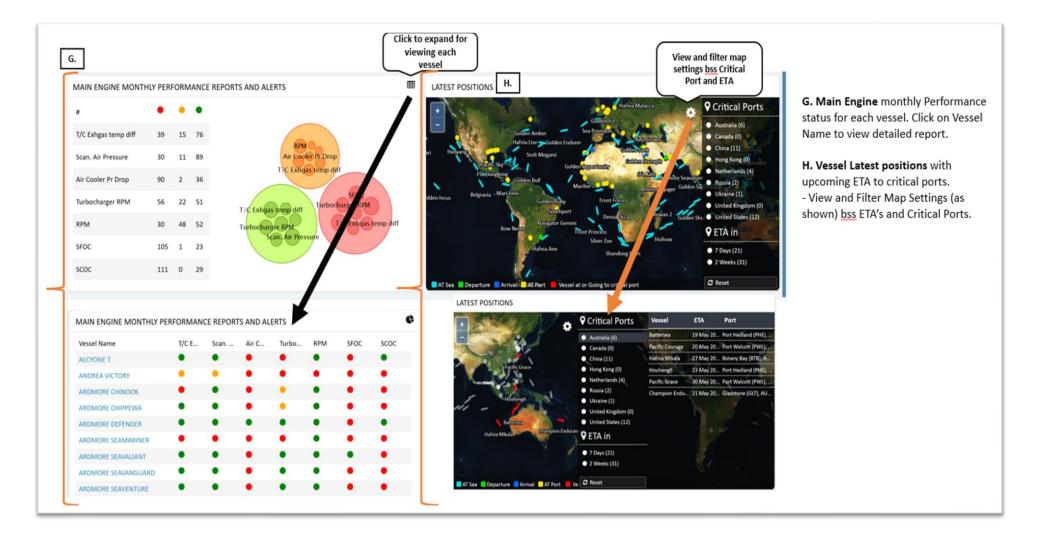

## 4.4.2 Executive Dashboard - Environment Dashboard

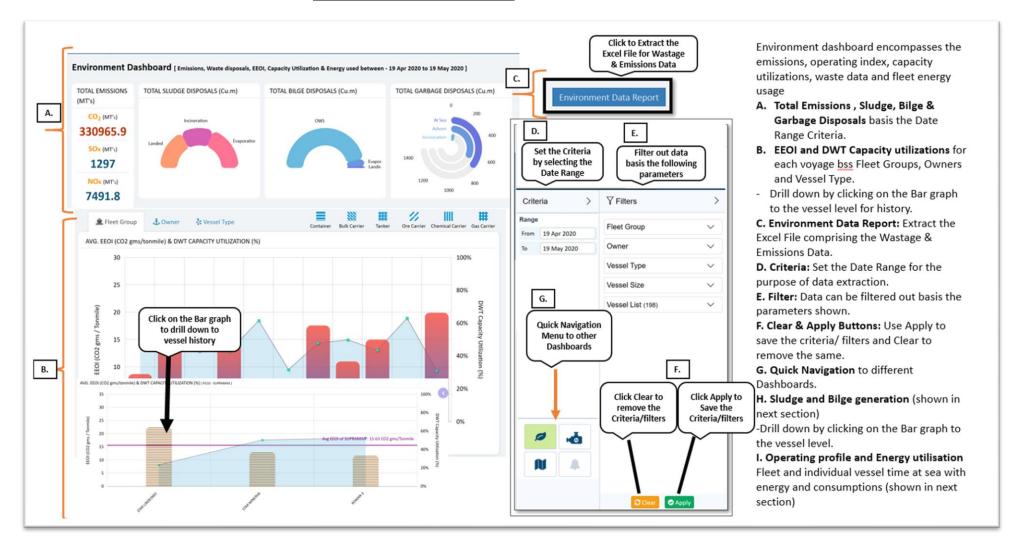

## 4.4.2 "Environment Dashboard" continued;

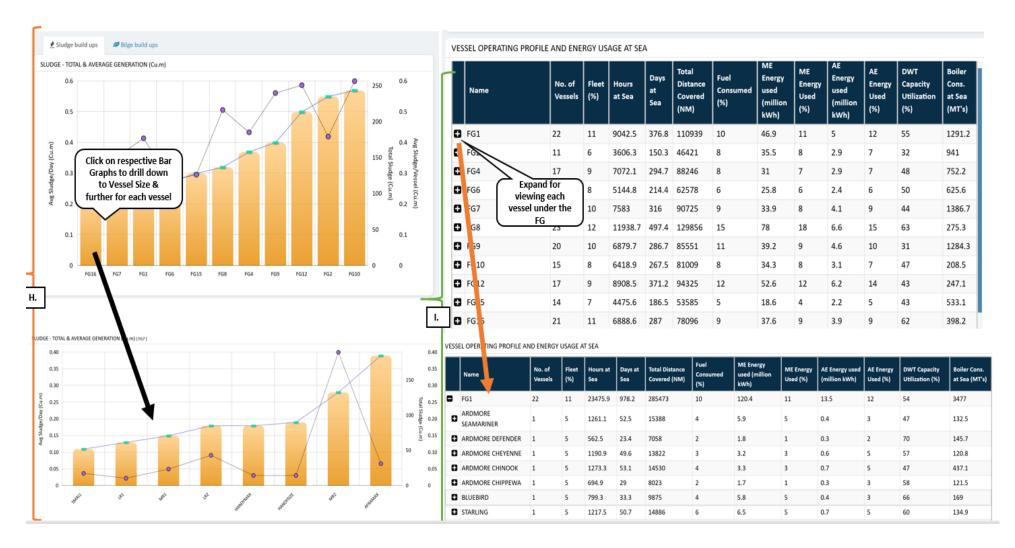

## 4.4.3 Executive Dashboard - Main and Aux Engine Dashboard

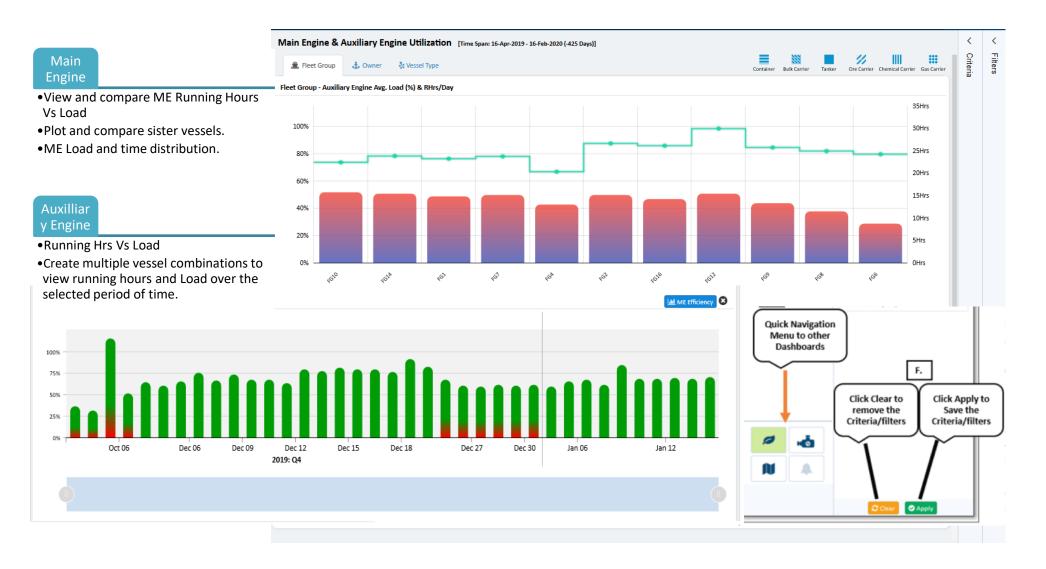

## 4.4.4 Executive Dashboard - Custom Comparison Dashboard

> Y Filters > Criteria Create charts for comparing the different Report Tanker > LR1 🛓 🗓 Fleet Group parameters and vessels performance can be Speed vs Main Engine Cons (Draft Range: 7.5-10 M) Owner V with various combinations. Bluebird 5.5 - 14.22 m Vessel Type Main Engine Cons (Mt) 5.5 m - 7.5 m 30 Maribel 7.5 m - 10 m Tanker 2nd° Reg. 20 10 m - 14.5 m Dulk Carrier Maria... 10 2nd° Reg. Chemical Carrier Speed Vs Users can select different vessels or same type / size of vessels to compare Container speed vs main engine consumptions at different drafts. Main engine 10 11 12 13 14 15 16 - 2nd<sup>o</sup> Reg Gas Carrier Speed (Kts) consumption Open Hatch Bulk Carrier The dashboard allows to create custom combinations for various drafts to Other analyse speed and consumptions with 2nd degree regression. 🕹 🗓 Tanker > LR1 Vessel Size Main Engine Load vs Main Engine RPM Apply beaufort scale, speed and consumption range filters to obtain filetered Starling range of data. LR1 - 2nd° Reg Aframax ▲ Mari ... Main engine Create multiple vessel combinations to view their RPM and Load over the Main Engine — 2nd° Reg. selected period of time. **RPM vs Load** Handy Maria... 50 2nd° Reg. Create as many charts to compare different types and sizes of vessels. Kamsaramax Nordi Main Engine Load (%) Bluebird Vessel List (7) Download charts for using on your reports. New You can advise the orion support team to add more combinations as Comparisons desired. H Ø "Click here to access Custom Comparison Dashboard" Apply

#### 4.4.5 Fleet Alerts Dashboard

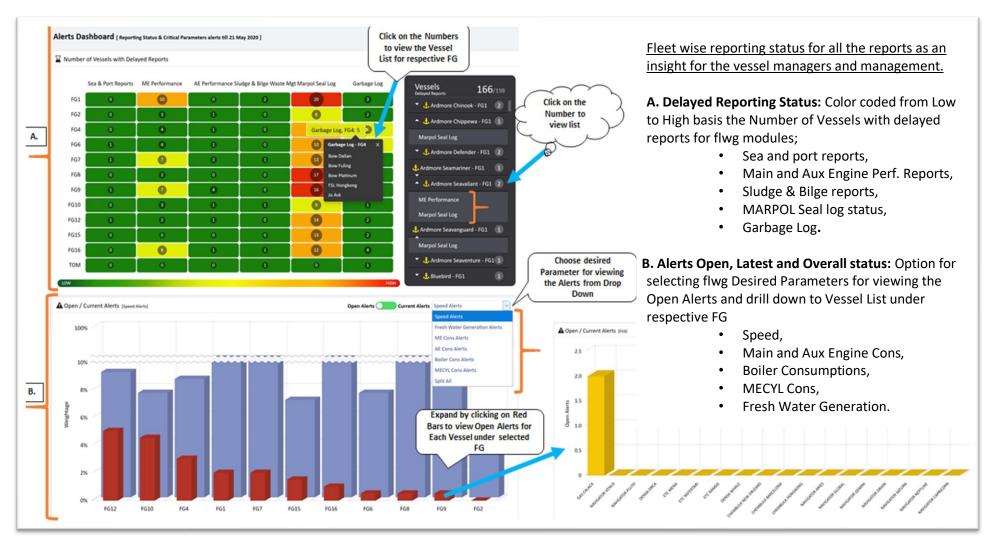

### 4.4.5 Fleet Alerts Dashboard Continued...

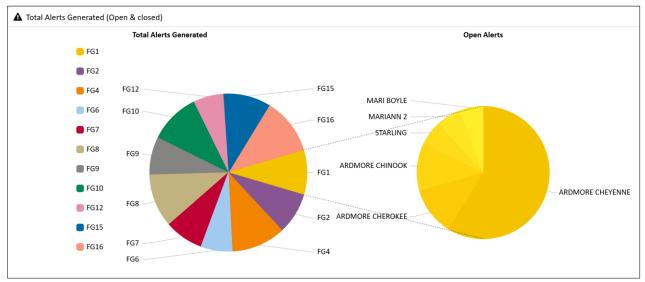

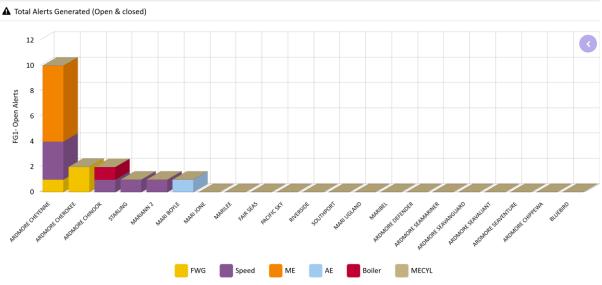

#### 4.4.6 Vessel Dashboard

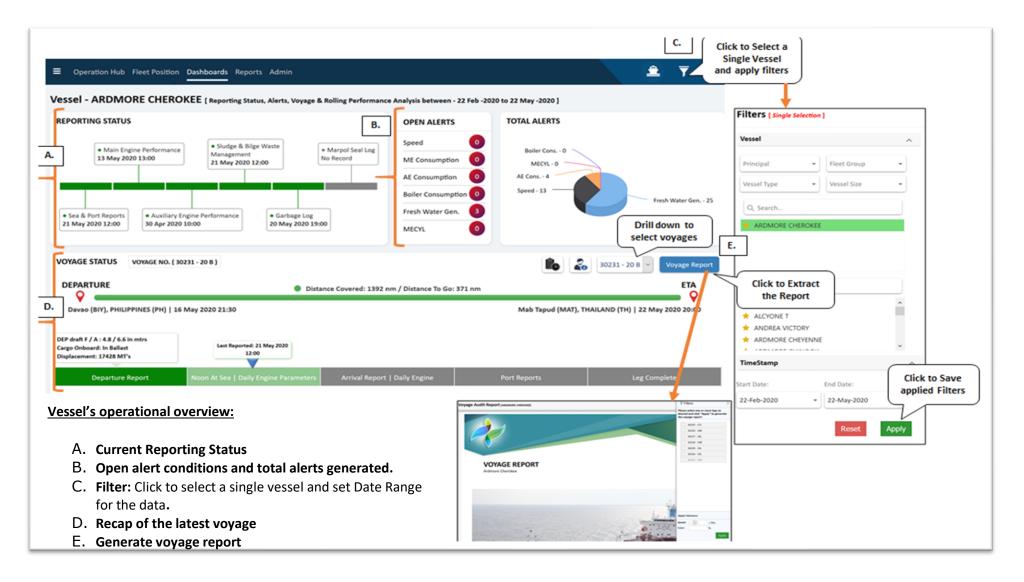

#### 4.4.6 Vessel Dashboard Continued...

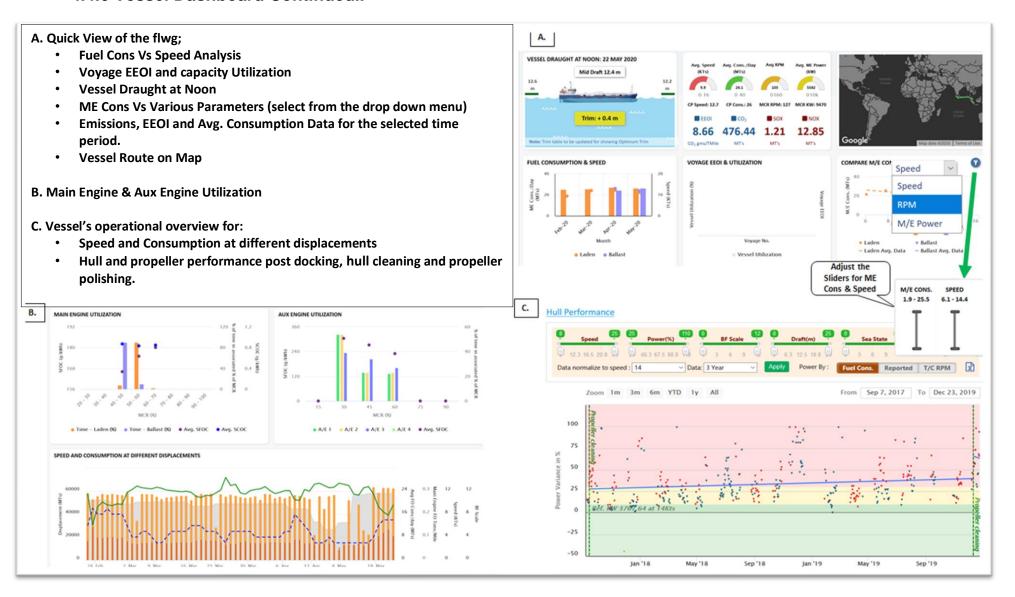

#### 4.5 REPORTS

## 4.5.1 Features and Reports

#### **Features**

- 1. **Fleet List**: List of all the vessels with their respective details.
- 2. **EU MRV, SOC's & SEEMP Plans**: Ready to view and download from this section.
- 3. **Event Reports** for the flwg;
- Event: Captures Daily Noon & MEP Report Data
- Voyage: Voyage Abstracts for the selected Voyage with Speed Consumption Analysis and Calculations
- Bunker Report recording all Bunker Intakes, BDN Receipts and Bunker Analysis Report available for downloading
- **Consolidated Report** captures all the parameters like; Emissions, Consumptions etc.
- 4. Waste Management Report for Sludge & Bilge Generations & Garbage Disposals
- 5. IMO DCS & EU-MRV Reports
- 6. **Engine Performance Reports** for ME & AE encapsulating the Static Data, Performance Logs and Monthly Reports.
- 7. MARPOL Seal Log includes Series Lists, Seal Status, Spare Seal Inventory, Equipment etc.
- 8. **Vessel Alerts**: List of all Open Alerts for respective Fleet Groups
- Monthly Report for ME & AE Performance, CP Speed & Consumption Analysis, Hull Performance & EEOI

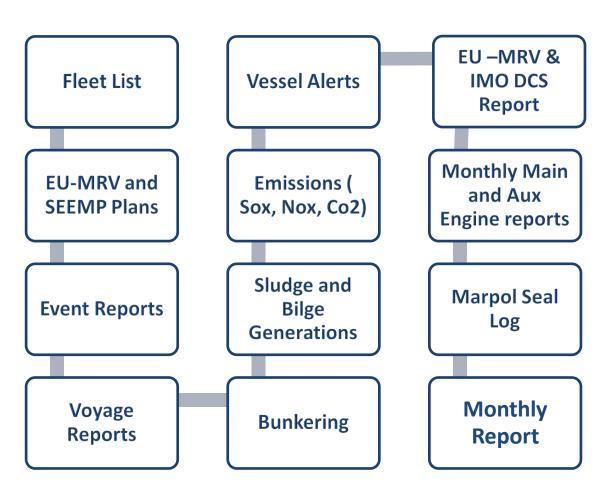

## 4.5.2 Various Report Snapshots

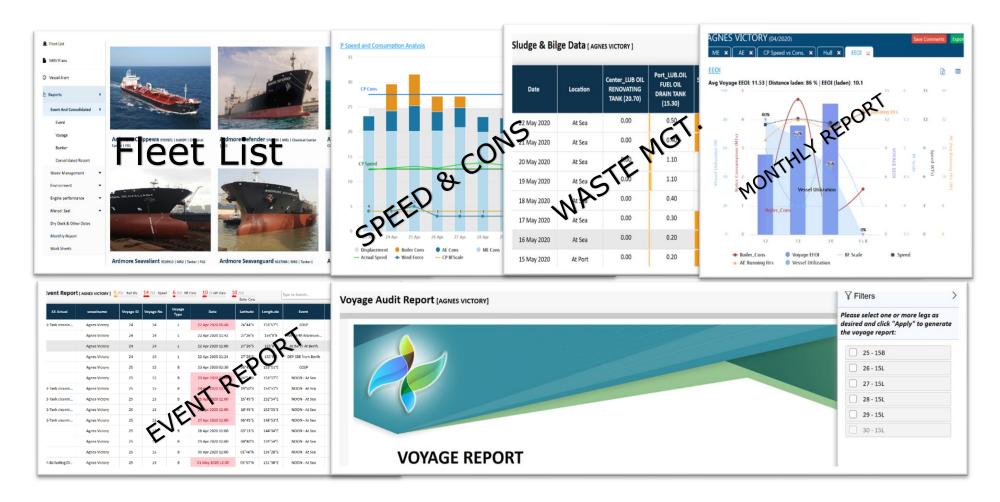

## 4.5.3 Report Useful Features

- 1. Extract to Excel or Pdf.
- 2. **User Views;** Combine desired columns and create your own personalized report formats.
- 3. Filters; Each column header has its filter.
- 4. **Change Column position;** User can drag and drop to change to column position.
- 5. **Email;** The reports can be emailed directly from the system.
- 6. **Worksheets;** Users can create worksheets and share across with other users.
- 7. Alerts; The column content or headers are coloured/shaded to depict any deviation from the parameters.
- 8. **Multiple consolidated view;** For large screens the users can view multiple blocks of reports together.

25

25

25

15

15

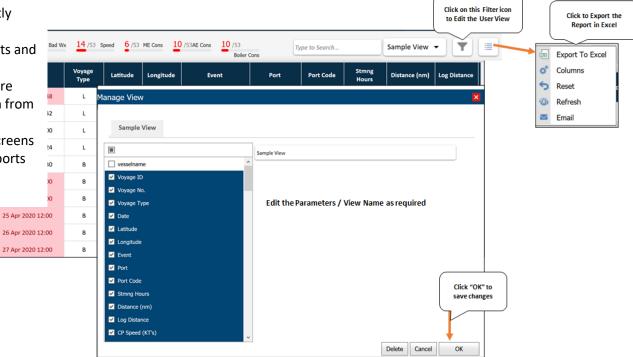

#### 5. ADMINISTRATIVE FUNCTIONS

#### **5.1 USER MANAGEMENT**

User management is an administrative function and maintained with very strict controlled access. The user management section maintains records/logs for web access and mobile app access with date, time and location history of the users to ensure secure logins. User sections are recorded and controlled for access from a single login at any time. The mobile APP is also controlled in number of devices and allowed devices to be used. The user can request for more than one device access on the Mobile APP, however Web access is single sign in at any time. The below diagram shows the entire process as simplified and carried out by the administrator.

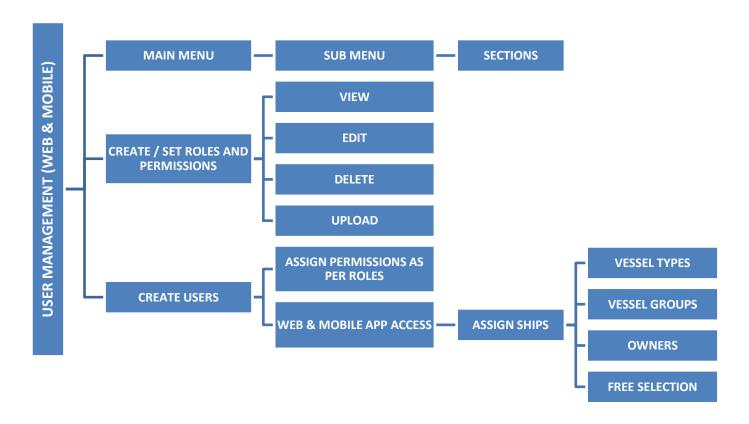

#### **5.2 SUPPORT MODE**

This area provides complete overview of the reporting status including but not limited to;

- 1. Reporting status,
- 2. Auto Synchronization status; Missing exports, last updates from vessels,
- 3. Reset requests;
  - a. Waste Management,
  - b. Garbage Management,
  - c. MARPOL Seal Log,
  - d. Correction Patches,
  - e. Ship system restore,
  - f. Adding, Amending, updating vessel specific information,
  - g. Static Benchmark data for ships.

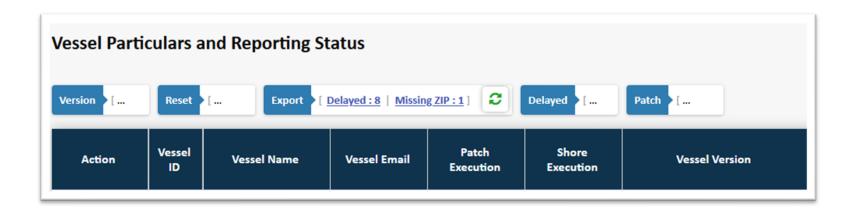

-----End of Document-----

Document ID: ORN/01122015/VPRMS/001 | Created on: 15/12/2015